## How to Update your Address with Vermont Health Connect

*Do we have your correct address? It is important to let us know. We want to make sure you get important information about changes to your health insurance. Updates include moving to a new address, changing which household members live at which address, or whether the primary contact's mailing address is the same as his/her home address.*

Step 1: Go to [www.VermontHealthConnect.gov](http://www.vermonthealthconnect.gov/) and click the orange LOG IN button.

Step 2: Enter your username and password and click "Login". This brings you to your portal account 'home' page. It is where you navigate around to different sections of your account. You can enter applications, make payments, do selfservice change of circumstances, review eligibility, complete plan selection, review open verification items and send portal messages.

Step 3: Click the "My Profile" tab.

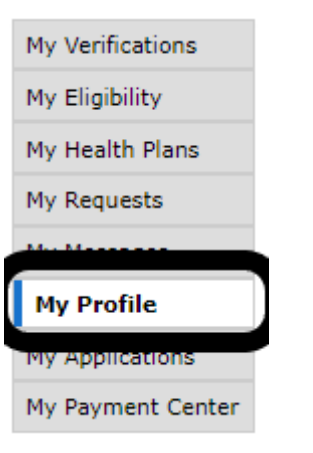

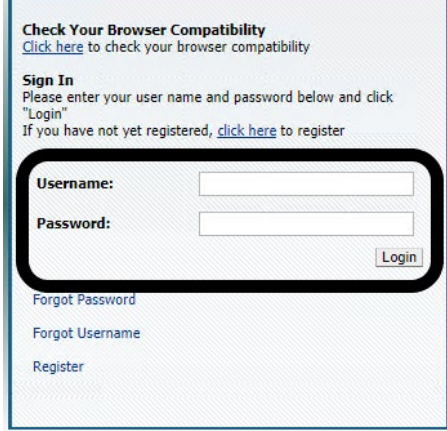

Step 4: On the "My Profile" page, click on the "Change Contact Preferences" hyperlink.

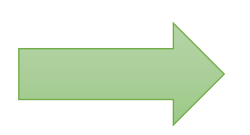

My Accoun

**My Profile** 

Applicant: Ziggy Eloyo

**Applicant Contact ID:** 

**Tousehold Members** 

you select a qualified Navigator or Broker.

**Create Application** 

Manage Password and Security Ouestions

**Ziggy Floyd** 

Application

**Quick Links** 

**Household Address(es)** 

Enosburg, VT 05450

.<br>If you would like to elect an assister to share your application with, please contact your local caseworker to make him or her aware of this. You may nominate a qualified person as your Authorized Representative, or the caseworker will help

23 Phantom Way

**Mailing Address:** 

23 Phantom Way nosburg, VT 05450

**Verificatio** 

My Eligibility My Health Plans

**My Requests** 

My Messages

My Applications My Payment Center

**My Profile** 

## Report a Change of Circumstance In the next few screens, you will be able to report changes regarding your application information. If you qualify to select a new plan, you will be able to do so from 'My Account' after you complete the change reporting process. **What Kind of Change?**

Please select your change type from the drop-down list. To report a birth, a death, or a change type that is not listed, please call us at 855-899-9600.

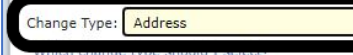

Effective Date: 03/30/2022

Which changes require me to call the Customer Support Center?

## **When Did the Change Occur?**

Please enter the date this change occurred, in the format MM/DD/YYYY. For example, if you are reporting a change that happened on January 2, 2014, you should enter 01/02/2014.

If you need to report multiple changes, please call the Customer Support Center at 855-899-9600 (toll-free)

Step 6: Update your address. Be sure to check the "household members who live at this address" box. You can make changes to an existing address, add a new address, or remove an address. This change will affect everyone living at that address. Once the new address is entered and complete, click the blue "NEXT" button.

Step 5: To the question "What Kind of Change?", select "Address" from the drop-down menu. Be sure to include the date this change took effect. Click the blue "NEXT" button

 $A \alpha q$ 

Home Phone: 802-999-9999

nge Contact Prefere

**Work Phone** 

**Cell Phone** 

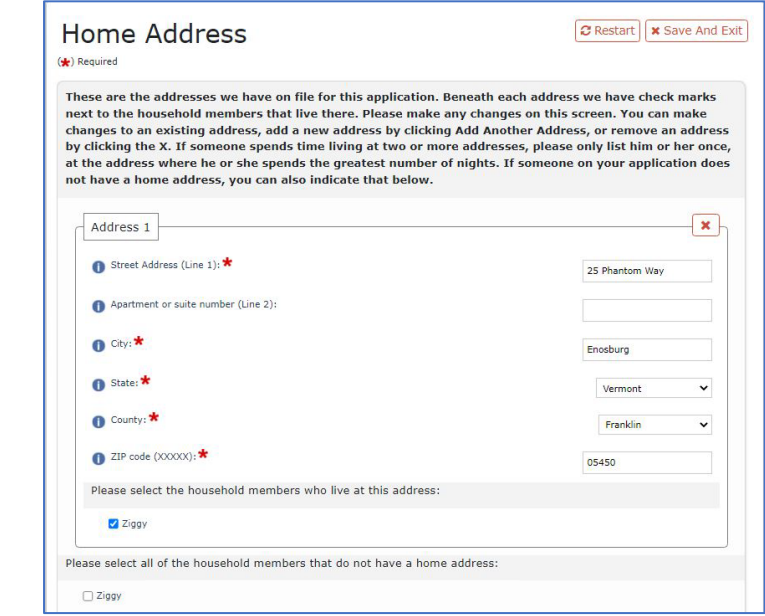

Step 7: You will be asked to confirm if your home address is your mailing address. These can be different – a PO Box can be your mailing address but not your physical/home address. If you answer YES, click the blue "NEXT" button. Go to Step 9.

If you answer NO, click the blue "NEXT" button. Go to Step 8.

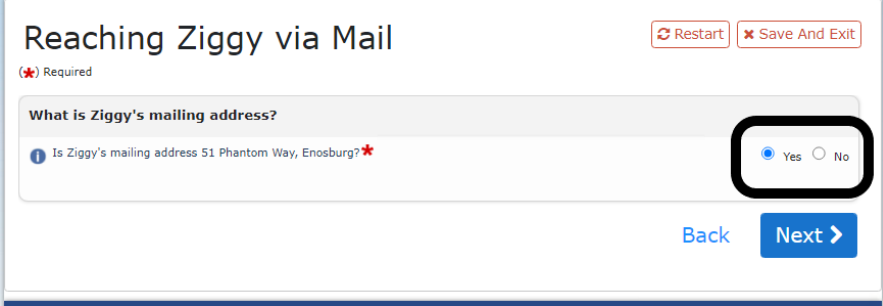

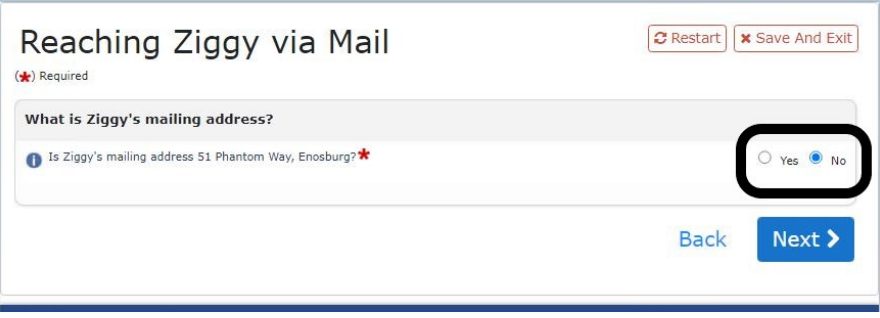

Step 8: Add/update your mailing address. Once the new address is entered and complete, click the blue "NEXT" button.

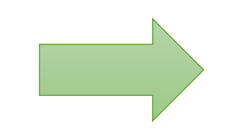

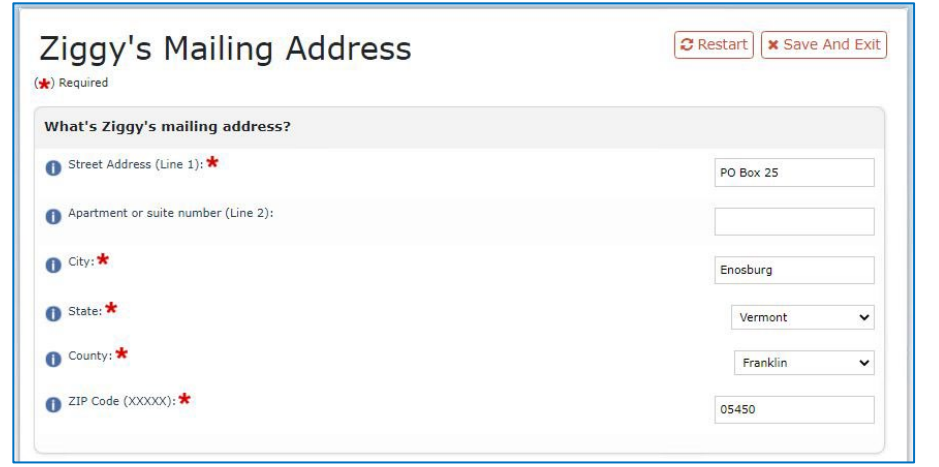

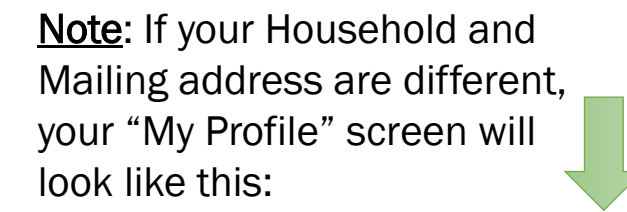

## **My Profile**

Applicant: Ziggy Floyd **Applicant Contact ID:** 

**Household Members:** Ziggy Floyd

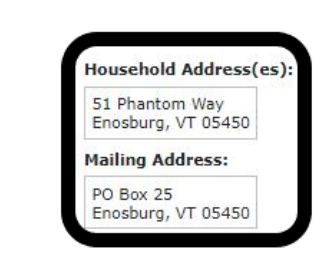

**Step 9:** The Confirmation page will show the information you entered. Edits are marked with a blue person holding a pencil. You may make edits to these screens by clicking the "Edit" button on the heading for each section.

**Step 10:** When you're done, sign your name in the signature box at the bottom of the confirmation screen to submit the updated information.

(We) Required Please confirm the information below is correct. The information is from the screens you just saw while reporting your change. Values that have been edited are marked with a blue person holding a pencil. You may make edits to these screens by clicking the "Edit" button on the heading for each screen. When you're done, please sign your name in the signature box at the bottom of the screen to submit the updated information. **Home Address** Street Address (Line 1): 25 Phantom

Confirmation

 $\blacktriangleright$  Edit Apartment or suite number (Line 2): City: Enosburg State: Vermont Franklin County: 05450 ZIP code (XXXXX): Please select the household members who live at this address Ziggy

C Restart | x Save And Exit

By entering my name in the box and filing this application, I agree that:

Step 11: Click the blue  $\vee$  Confirm button.

Congratulations! You have now successfully updated your address with Vermont Health Connect.